### **BARMER**

# **Vertragsbeitritt über MIP mit Zugangsdaten**

Willkommen beim Vertragsmanager der BARMER. Mit Hilfe dieser Anleitung erfahren Sie, wie Sie schnell und unkompliziert den Verträgen der BARMER beitreten können, **wenn Sie bereits MIP-Zugangsdaten haben**.

So einfach geht es:

**1.)** Melden Sie sich mit Ihren Zugangsdaten über **[www.mip-ekv.de](http://www.mip-ekv.de/)** auf der MIP-Plattform an. Die Zugangsdaten haben Sie von unserem Dienstleister medicomp GmbH erhalten.

Sofern Ihnen die Zugangsdaten nicht mehr vorliegen sollten, wenden Sie sich bitte per E-Mail an **[support@medicomp.de](mailto:support@medicomp.de)**

**2.)** Klicken Sie auf "MIP-Hilfsmittel-Management starten":

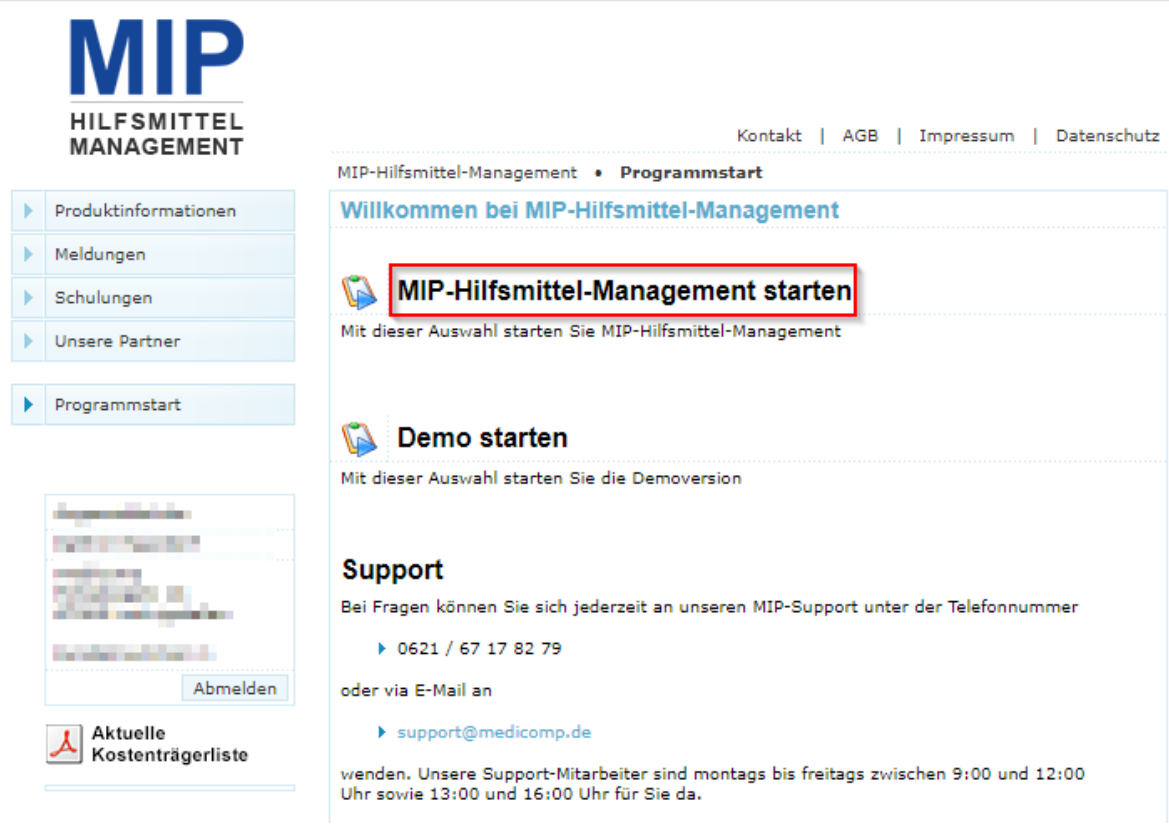

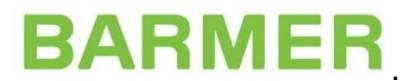

Nun befinden Sie sich auf der Startseite und können links in der Navigation das Modul "Vertragsmanager" anklicken. Damit starten Sie das Modul.

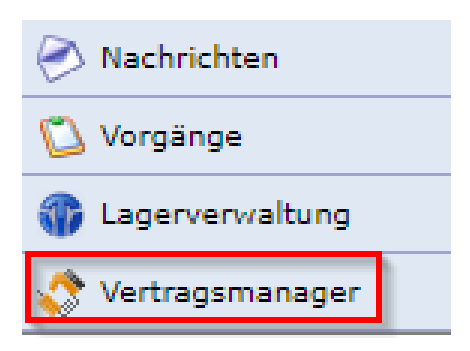

Es öffnet sich ein neues Browserfenster.

**3.)** Nachdem Sie den Vertragsmanager geöffnet haben, wechseln Sie bitte in das Register "Vertragspartner" und öffnen über das Symbol III Ihren Eintrag.

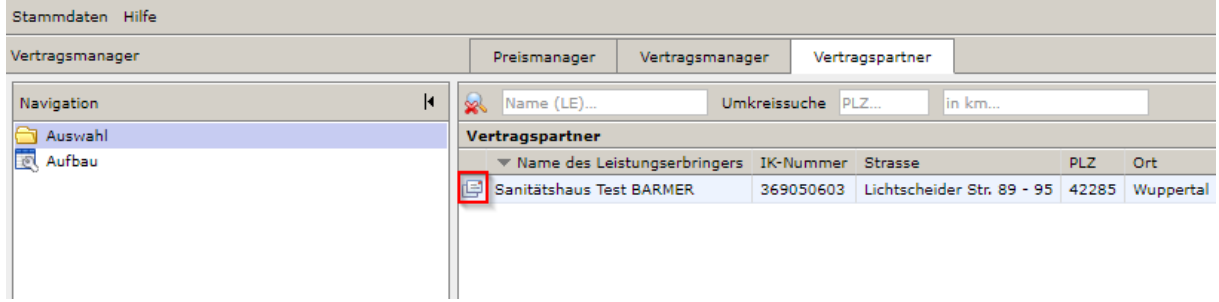

4.) Prüfen Sie nochmals in den Ordnern "Stammdaten" und "Versorgungsgebiete" die Vollständigkeit Ihrer Angaben, bevor Sie einen neuen Online-Beitritt mit der BARMER abschließen wollen.

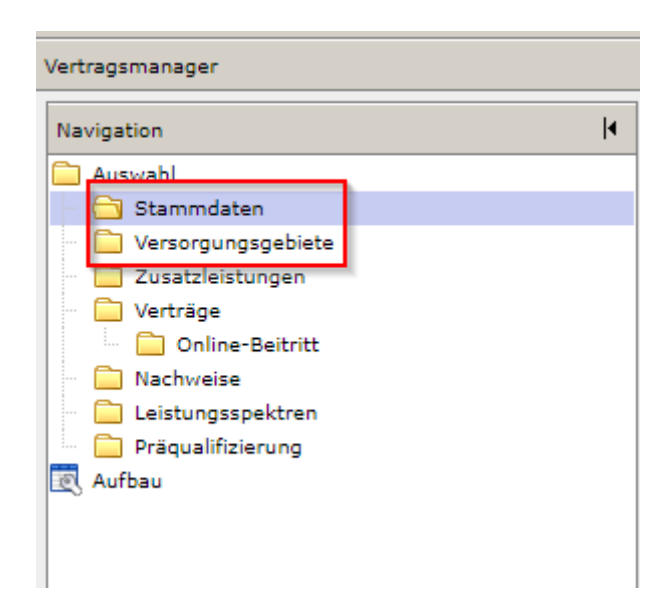

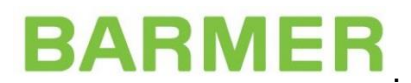

**5.)** Wenn Sie Ihre aktuell gültigen Vertragsteilnahmen aufrufen möchten, klicken Sie auf den Punkt Verträge.

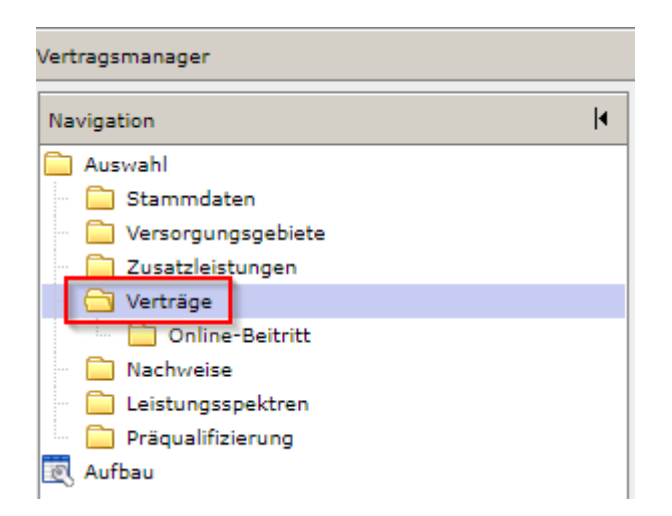

Nun können Sie in einem Dropdownfeld den Kostenträger BARMER auswählen:

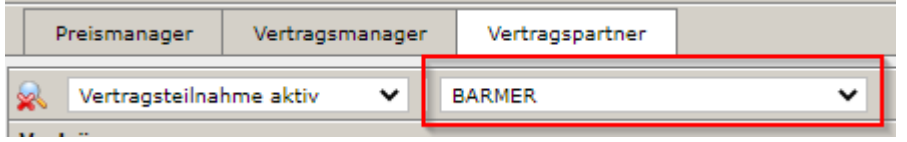

**6.)** Um einen neuen Online-Beitritt auszuwählen, klicken Sie bitte auf den Ordner "Online-Beitritt". Sie haben die Möglichkeit über die oben aufgeführten Auswahlfelder sich den Kostenträger auszusuchen. Sobald Sie die BARMER auswählen, erhalten Sie ein zusätzliches Auswahlfeld, in dem Sie einen Vertragsbereich (z.B. CPM, Medizintechnik, Schuhe etc.) anwählen können.

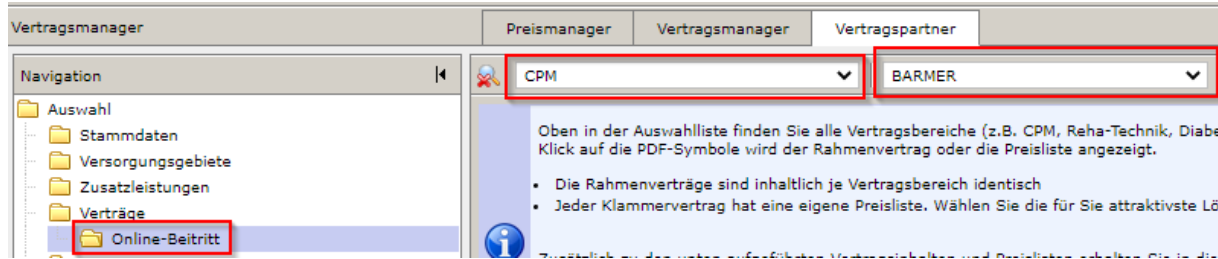

**7.)** Nach Auswahl eines Vertragsbereiches erhalten Sie eine Auflistung der unterschiedlichen Verhandlungsverträge ("Klammerverträge"). Die Klammerverträge haben identische Rahmenverträge, aber unterschiedliche Preislisten. Vergleichen Sie gerne die Preislisten der unterschiedlichen Klammerverträge und wählen Sie die für Sie attraktivste Lösung.

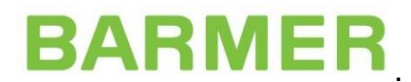

#### **Bitte beachten Sie: Sie dürfen unterschiedlichen Produktgruppen nur innerhalb eines Klammervertrages beitreten!**

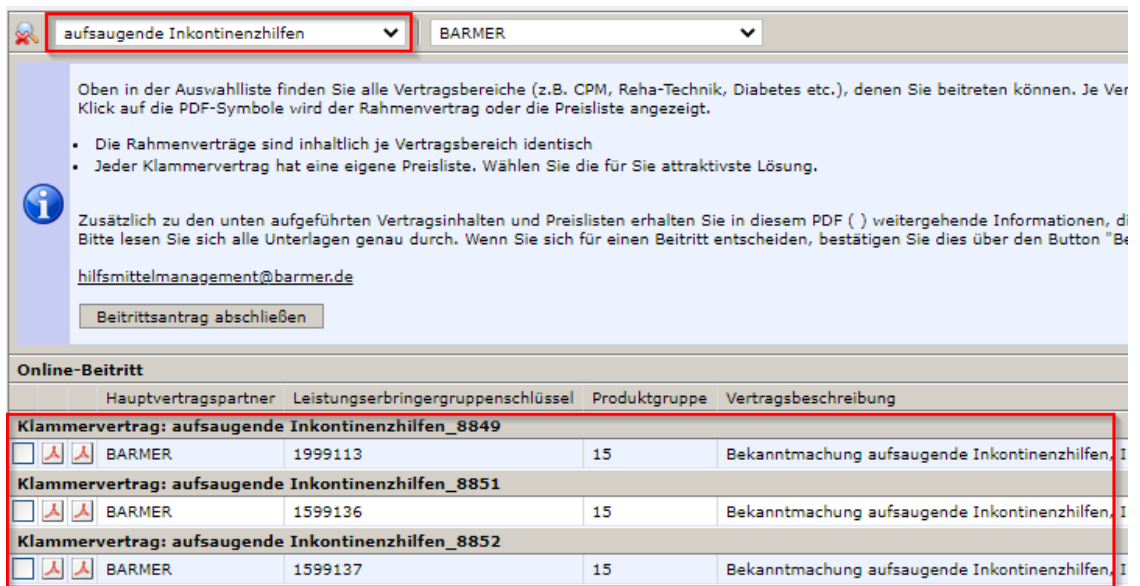

Sobald Sie sich für einen Klammervertrag entschieden haben, wählen Sie diesen über die Checkbox vor der Zeile aus. Anschließend klicken Sie auf "Beitrittsantrag abschließen".

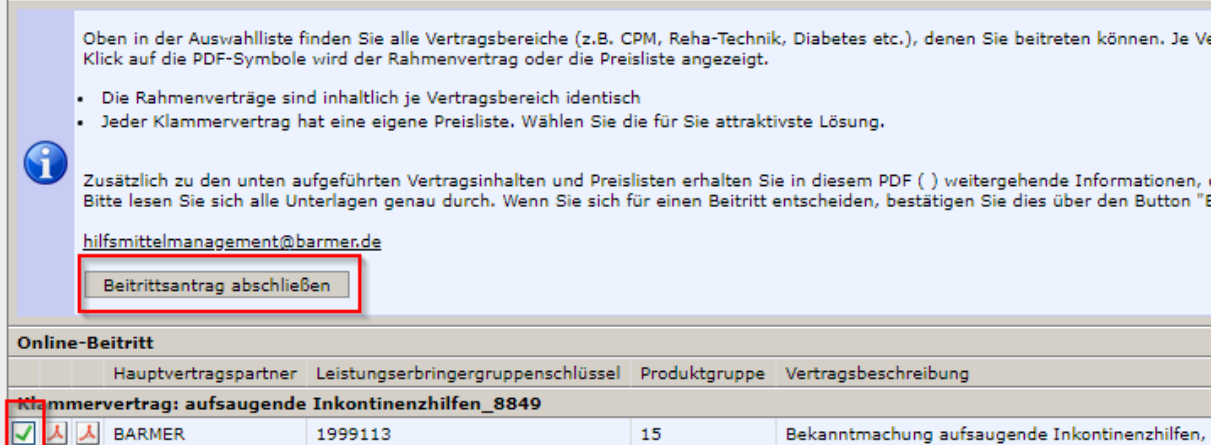

Nachdem der Beitritt abgeschlossen wurde, können Sie sich die

Beitrittserklärung ausdrucken. Mit dem **X** Symbol können Sie den bereits abgeschlossenen Antrag wieder stornieren, falls gewünscht.

## **BARMER**

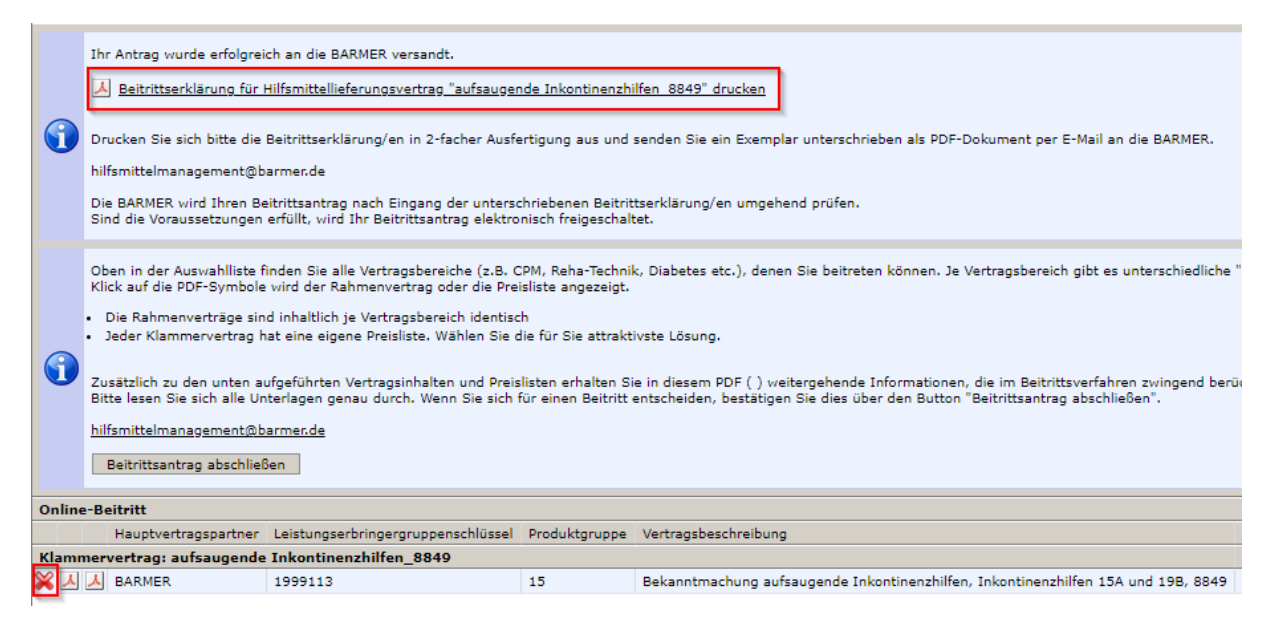

**8.)** Bitte beachten Sie im Rahmen des Beitrittsverfahrens stets alle Hinweise und Erläuterungen, damit der Beitritt erfolgreich abgeschlossen werden kann.

Sie erhalten zum Abschluss eine automatisch generierte Beitrittserklärung, die Sie uns unterschrieben per Mail im PDF-Format an **[hilfsmittelmanagement@barmer.de](mailto:hilfsmittelmanagement@barmer.de)** zukommen lassen.

#### **Erst im Anschluss kann Ihr Antrag final geprüft und freigeschaltet werden!**

Die Bestätigung hierüber erhalten Sie dann ebenfalls per Mail an die von Ihnen hinterlegte Mail-Adresse.